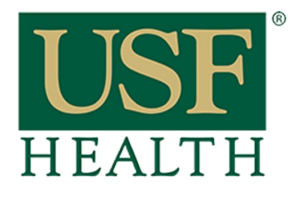

# **Importing Content from another Canvas Course**

**College of Nursing** 

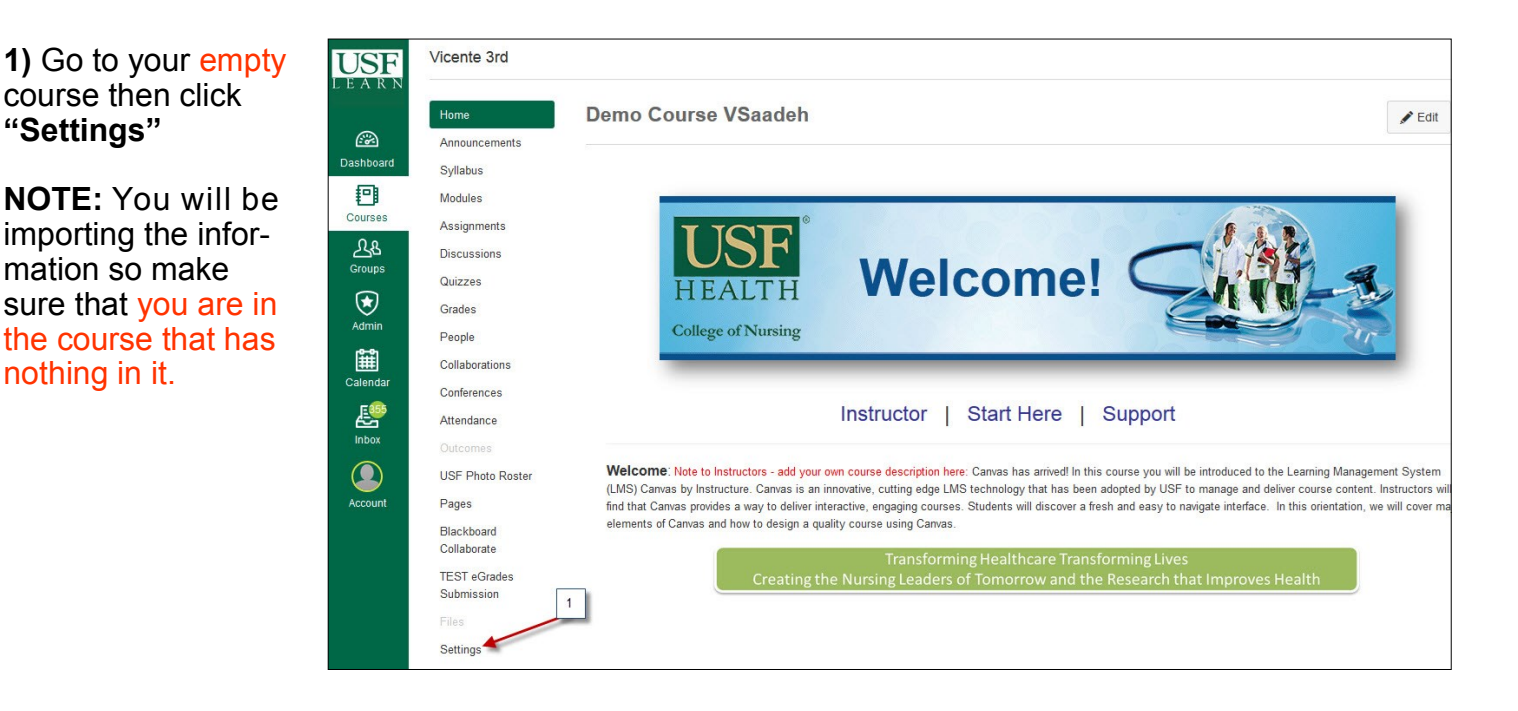

### **2)** Click **"Import Content into this Course"**

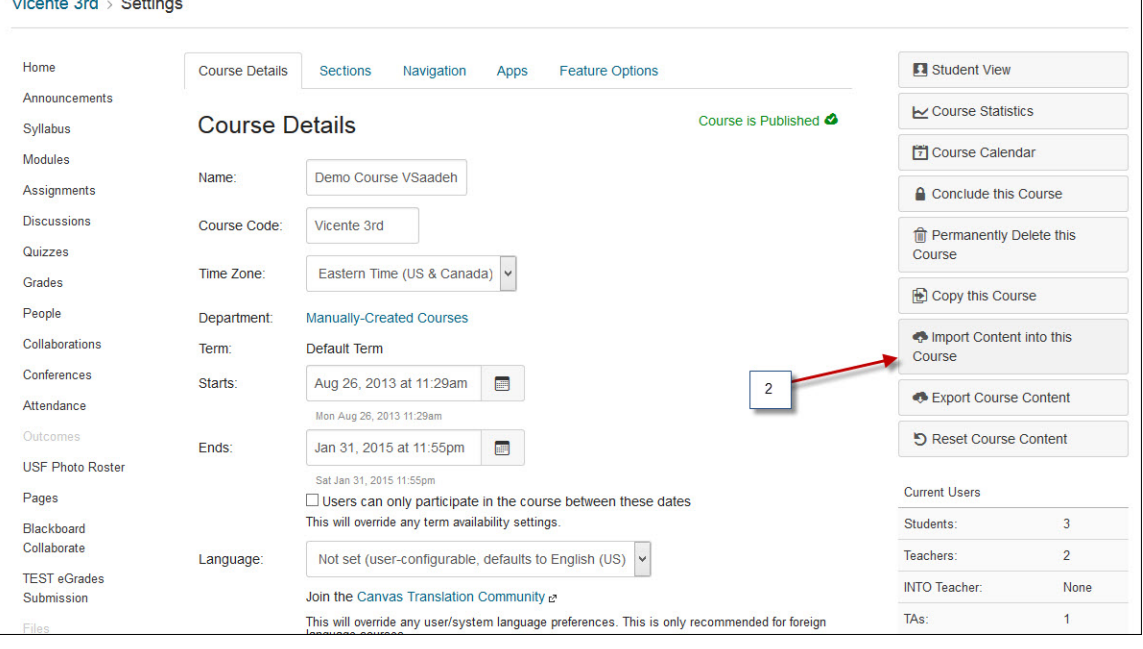

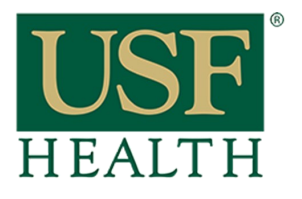

# **Importing Content from another Canvas Course**

**College of Nursing** 

**3)** Click **"Copy a Canvas Course"**

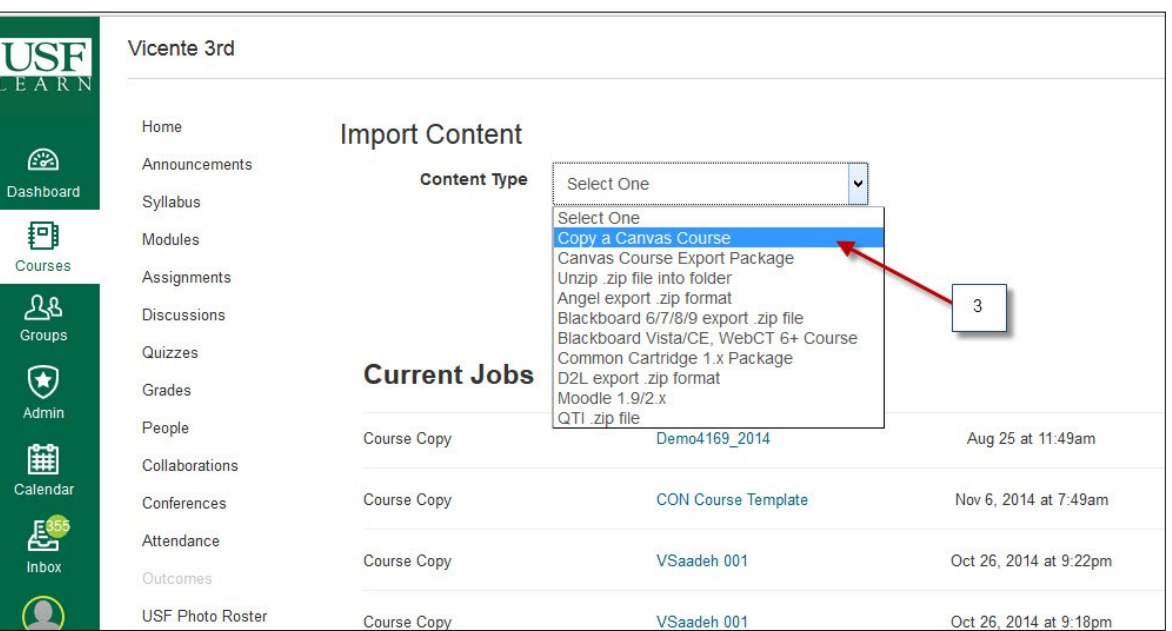

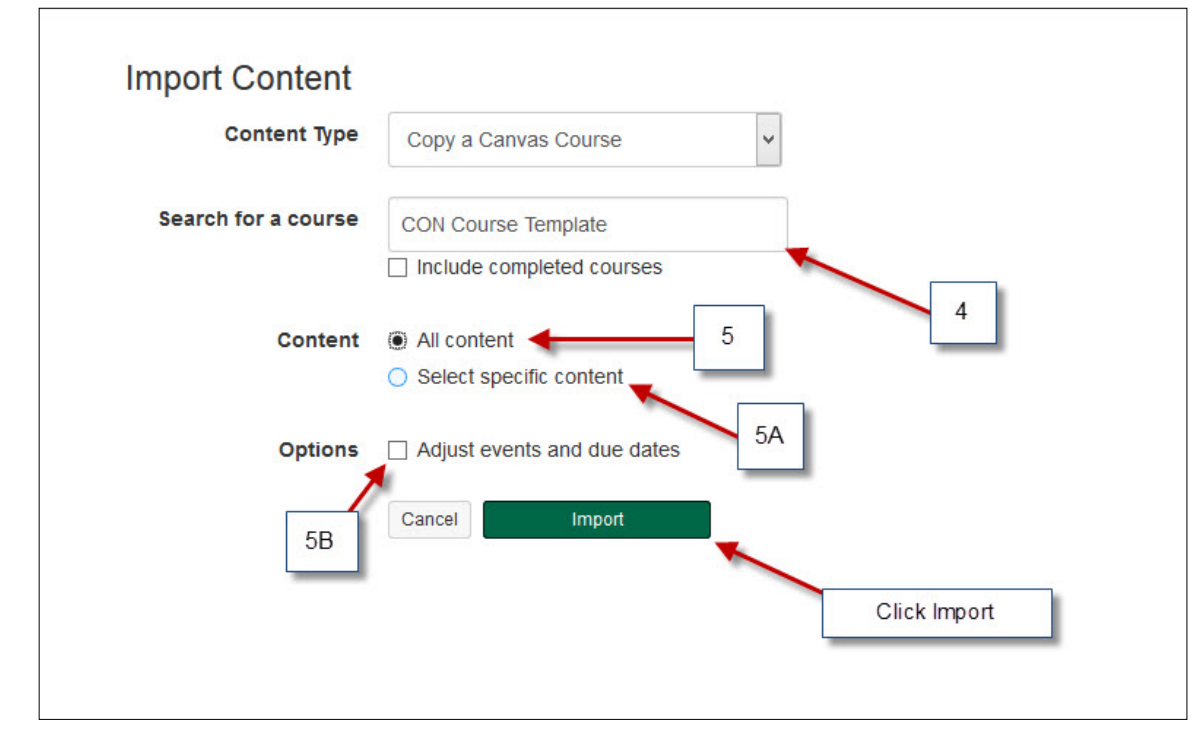

**4)** Type or search for the title of the course that has all the information

**5)** Select **All content** if you are importing everything **"go to step 6"**

**5A)** Select this option If importing only a few items **(go to step #8)**

**5B)** Select this option if you want to transfer the assignments due dates. Always double check assignment's dates after importing

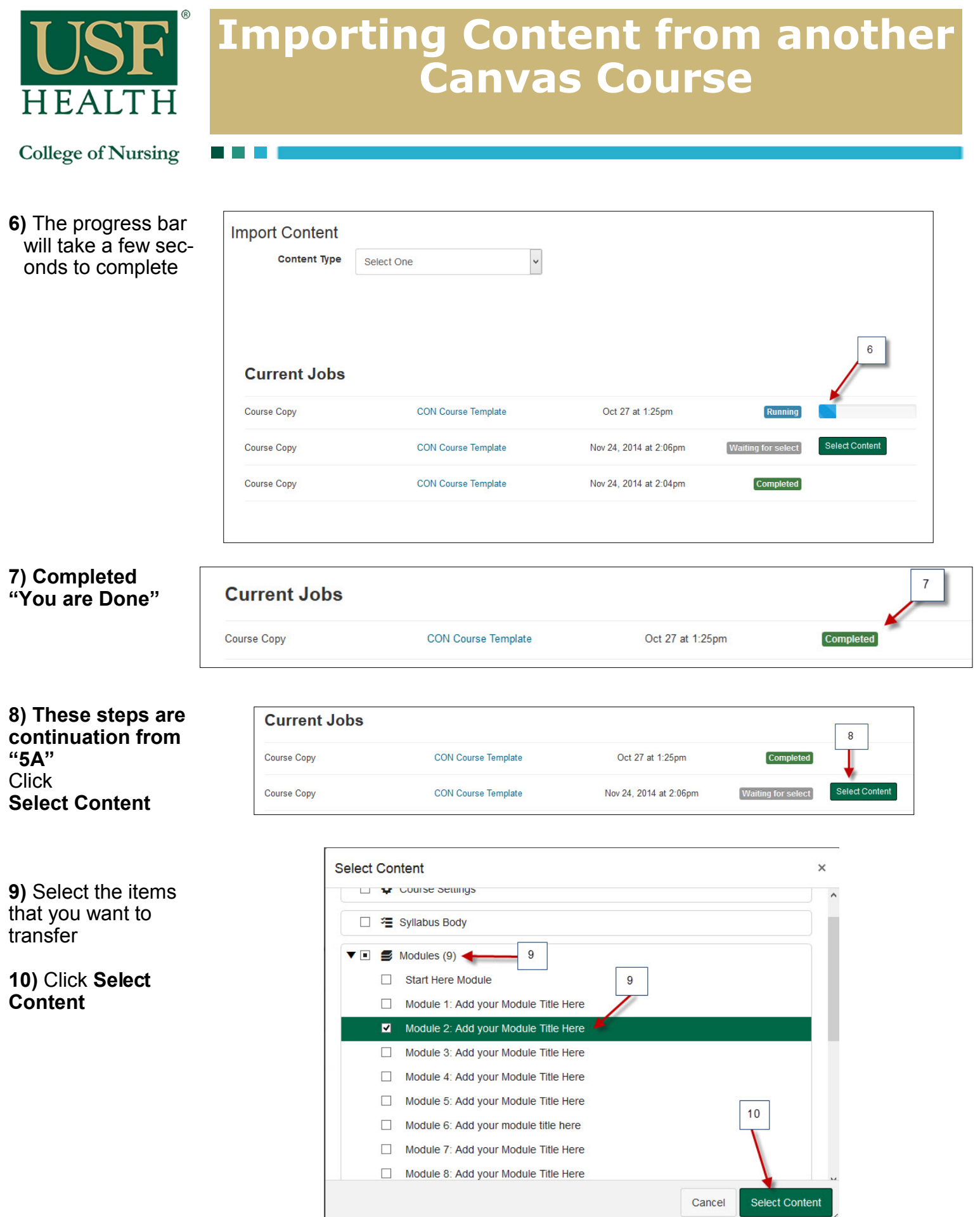

٦ T,

 $\sim$ 

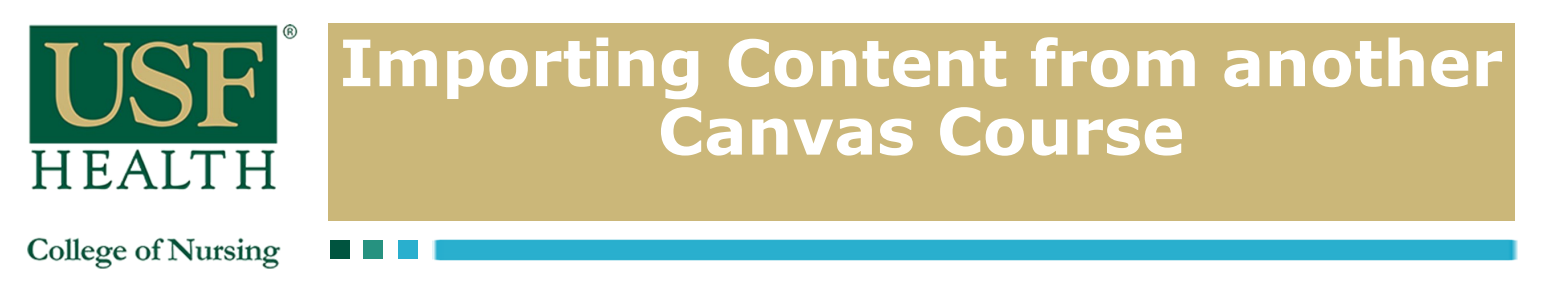

### **11)** You are Done

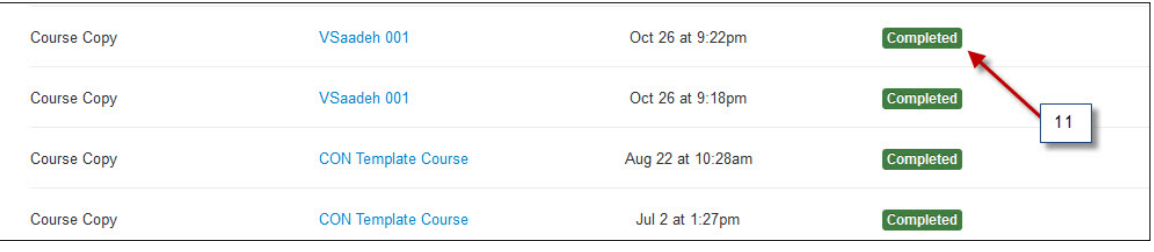

NOTE: After transferring your course please double check the settings in your new course. Some settings will be go back to the default after each import.

Items that we know will not transfer are:

- 1) "Disable comments on announcement's" will default back to uncheck (pic below)
- 2) Any file in the Discussion board that is not linked to the files area will not transfer.

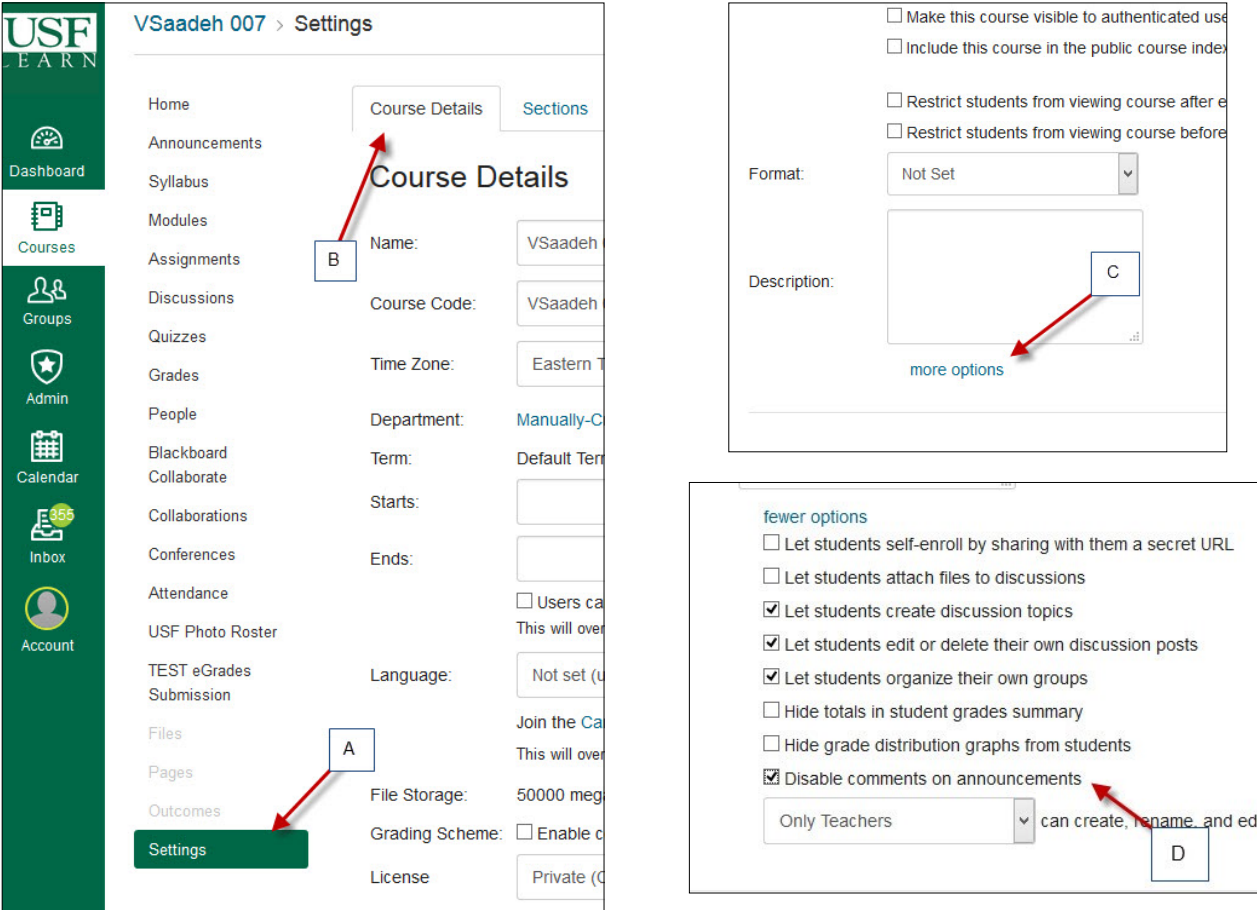

#### How to disable comments on announcements